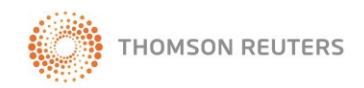

# WestlawNext - Searching News Content

## Searching News Content

If your library's subscription includes news content, you can access it by clicking News on the All Content tab in the *Browse* section of the home page. The News category page organizes news sources by type, by geographic region (U.S. or international), and by topic (Figure 1).

To search all news content on WestlawNext, type a plain-English description of an issue in the search box at the top of the News category page. WestlawNext runs a natural language search of all news content and retrieves the most relevant documents.

To search specific news content from the News category page, complete one of the following steps

- Click Publications List in the right column of the News category page to browse an alphabetical index of news sources available on WestlawNext, including newspapers, wire services, magazines, and transcripts of radio and TV programs. Click the title of a news source to view a category page for that title, which lists the 10 most recent items added to the title. To search the title, type a description of your issue in the search box at the top of the page.
- Click a news category, such as Reuters News, U.S. News, or Energy and Environment to view a list of the 10 most recent news stories added to WestlawNext related to that category. Type a description of your issue in the search box at the top of the category page to search all news stories related to the category.

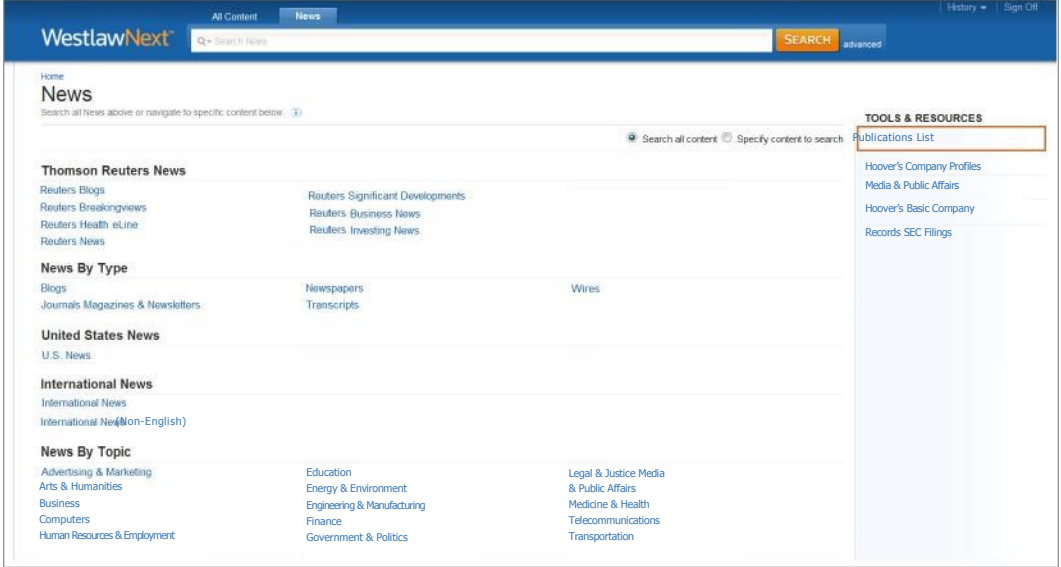

Figure 1. News category page

**Searching with Boolean Terms and Connectors**

You can search for news documents by typing a Boolean terms and connectors search query. The Boolean search method allows you to enter a query that consists of key terms from your issue and connectors specifying the relationship between those terms. For example, you can specify that your terms appear in the same sentence  $(\sqrt{s})$  or the same paragraph  $(\sqrt{p})$ . Type your query in the search box at the top of the home page and click Search.

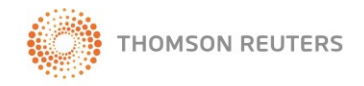

## WestlawNext - Searching News Content

### **Using Advanced Search for News Content**

Use the Advanced Search template to build a Boolean terms and connectors query. To access the template, click advanced on the category page for any news content. Type your terms in the appropriate text boxes and click Advanced Search. While viewing the search result, you can edit your search in the search box at the top of the page or by clicking advanced again.

Use the text boxes at the top of the page under *Find documents that have* to do any of the following:

- If you want all of the terms included in your retrieved documents, type them in the *All of these terms* text box.
- If you want any of the terms included in your retrieved documents, type them in the *Any of these terms* text box.
- If you want an exact phrase included in your retrieved documents, type it in the *This exact phrase* text box.

If you want to exclude documents that contain certain terms, you can do so in the E*xclude Documents that have*  section. Type the terms in the *These terms* text box.

In addition to being able to restrict your search by document date, the Advanced Search template enables you to search for terms within specific parts of a document. For example, you can search for terms in the following fields:

- Title (ti): search by title or headline of the news story or article
- Lead Paragraph or Headline (hld): search by the headline and lead paragraphs of a news article
- Publication Name or Source (so): search by the name of the publication or wire service
- Author (au): search by the name of the author, news commentator, or wire service
- Company (com): search by company name
- Geographic Region (geo): search by global region (for example, Latin America), country (for example, Turkmenistan), or state (for example, South Carolina)
- Industry (ind): search by industry (for example, automobile), product (for example, soft drinks), or market sector (for example, agriculture).
- News Subject (ns): search by event (for example, natural disasters), activities (for example, business management), and issues (for example, hate crimes)

The last four fields listed above—Company, Geographic Region, Industry, and News Subject—are examples of index reference codes have been editorially added to News documents on WestlawNext to help searching.

### Browsing News Content

#### **Viewing Search Results**

After your search is run, the search result is displayed. Click a document title to display the document.

**Sorting Your News Documents**

By default, documents are ranked by relevance. To change the default ranking to Date, choose the Date option from the *Sort by* drop-down list at the top of the center column.

#### **Searching Within Results**

To narrow a search result by searching within the result, type your Boolean terms and connectors search query in the *Search within results* text box under *Narrow* in the left column and click Search. Both your original search terms and the terms used to narrow your result are highlighted in the documents. To undo a search within a result, click Undo search within in the left column.